# **THALES**

# **Portal Meu RH** Manual do colaborador – Folha de Pagamento

O seu RH muito mais próximo de você!

# Índice

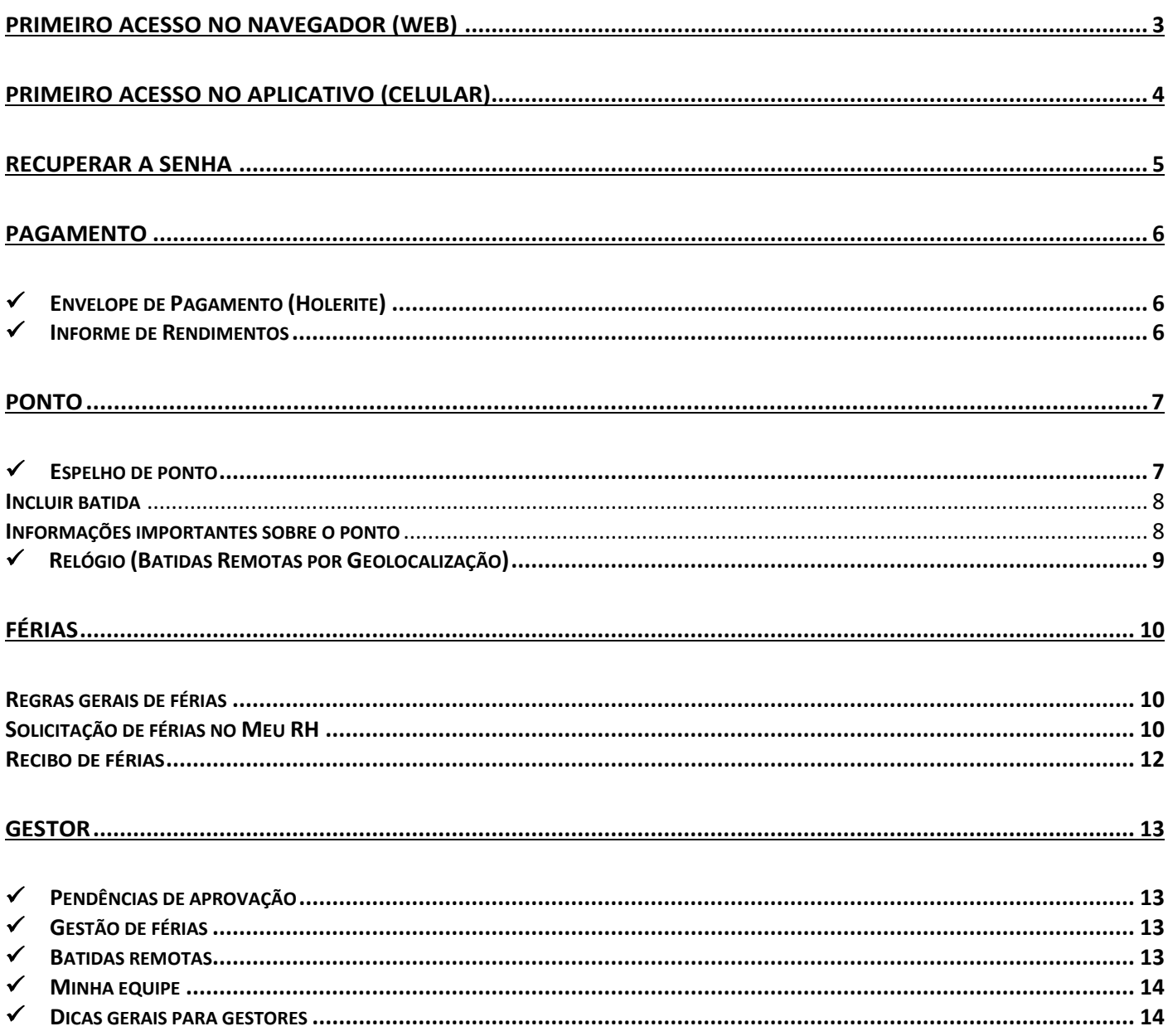

# **Portal Meu RH**

**Exemplo:**

**O Portal Meu RH é uma plataforma digital em que o colaborador tem acesso aos holerites, recibos de férias, informes de rendimentos, entre outras funcionalidades.**

**Para utilizar o Portal, você pode acessar a página da Web pelo computador ou então baixar o aplicativo Meu RH no celular.**

# <span id="page-2-0"></span>**Primeiro Acesso no Navegador (Web)**

- 1. Acesse o site: [https://www.rhthalesbrasil.com.br](https://www.rhthalesbrasil.com.br/) e clique em "**Acessar Portal Meu RH**".
- 2. Entre com o seu **usuário** e **senha**. Como **usuário**, você deverá utilizar o seu CPF, sem pontos e hífen, somente números. A **senha** pré-definida é a sua data de nascimento, sem barras, somente números (DDMMAAAA).

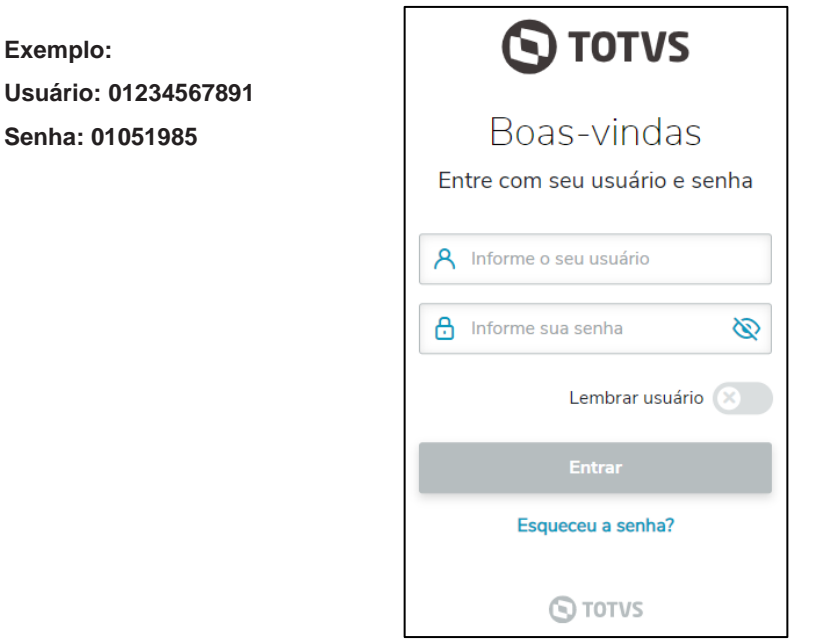

3. No primeiro acesso, é necessário escolher uma nova senha. Insira sua data de nascimento (somente números) e então crie sua nova senha como preferir. Após a alteração, você deve digitar novamente o seu usuário e a nova senha criada.

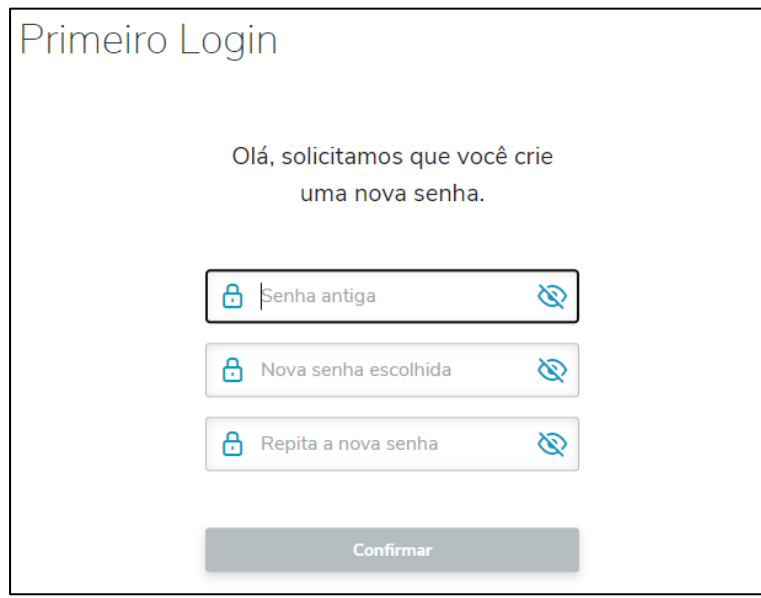

# <span id="page-3-0"></span>**Primeiro Acesso no Aplicativo (Celular)**

1. Faça o download no seu celular do aplicativo **Meu RH**, disponível para Android [\(Play Store\)](https://play.google.com/store/apps/details?id=com.totvs.hr.mobile&hl=pt_BR) e IOS [\(App Store\)](https://itunes.apple.com/br/app/totvs-meu-rh/id1263940937?mt=8). Ao abrir o aplicativo pela primeira vez, selecione a opção "Meu primeiro acesso".

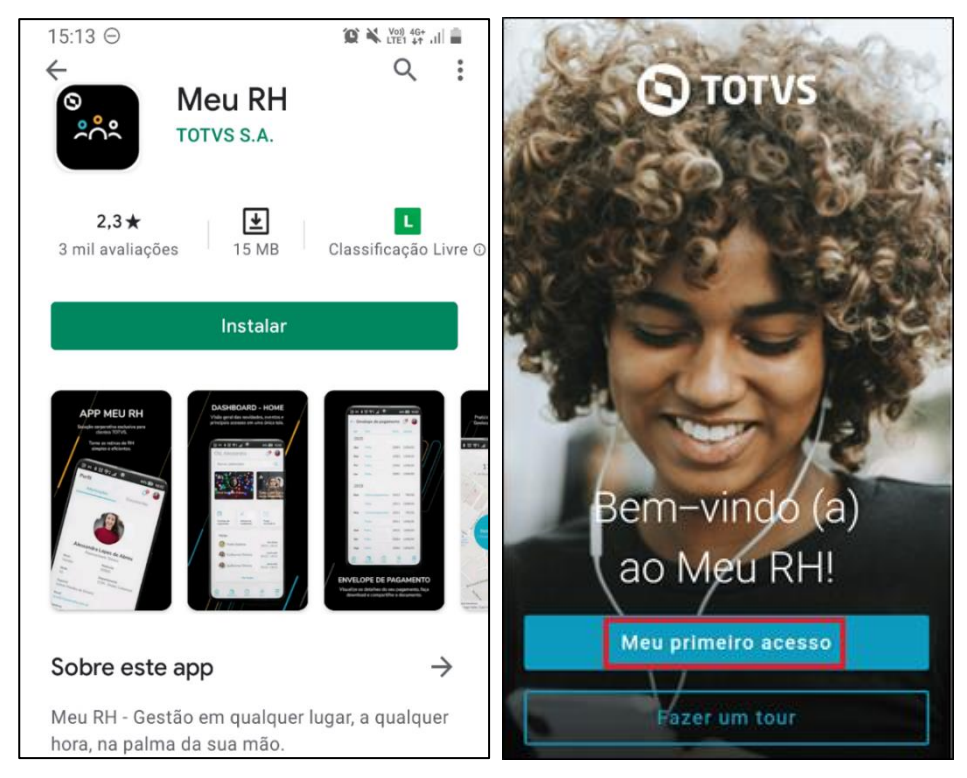

2. Em seguida, clique na opção "Ler QR Code" e faça a leitura com a câmera do QR Code abaixo. Depois, entre com o usuário e senha.

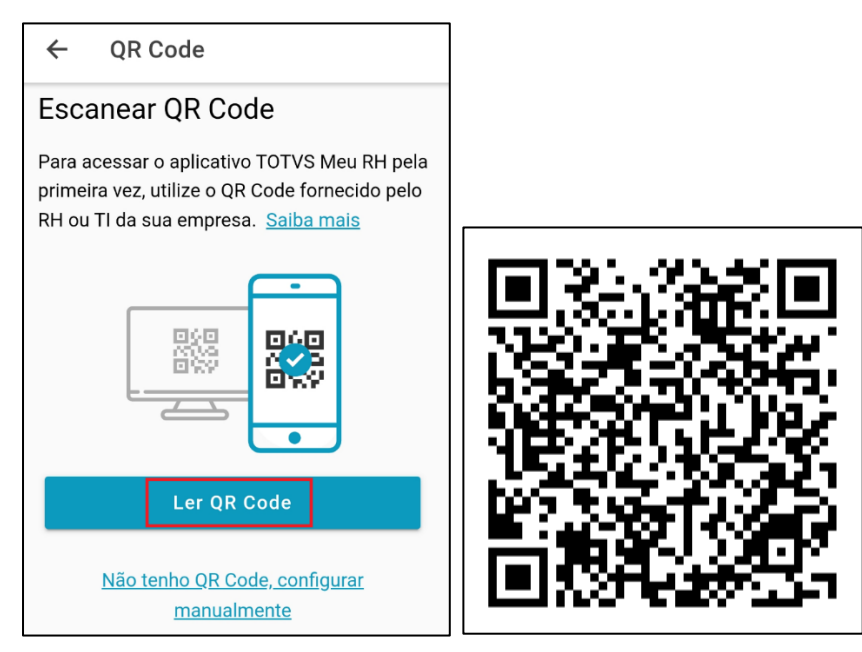

**Atenção!** O idioma do Portal Meu RH, na web e no aplicativo, é o mesmo que está configurado no seu navegador de internet (Google Chrome, Microsoft Edge, Mozilla Firefox, etc.) ou smartphone. Caso esteja em outro idioma e prefira alterar, verifique as configurações de idioma do seu navegador ou celular.

## <span id="page-4-0"></span>**Recuperar a senha**

Caso não lembre a sua senha, clique em "Esqueceu a senha?" na página de boas-vindas, digite seu usuário e e-mail de cadastro no sistema e clique em "Recuperar senha". Para os colaboradores que possuem o e-mail da Thales, informar o **e-mail corporativo**.

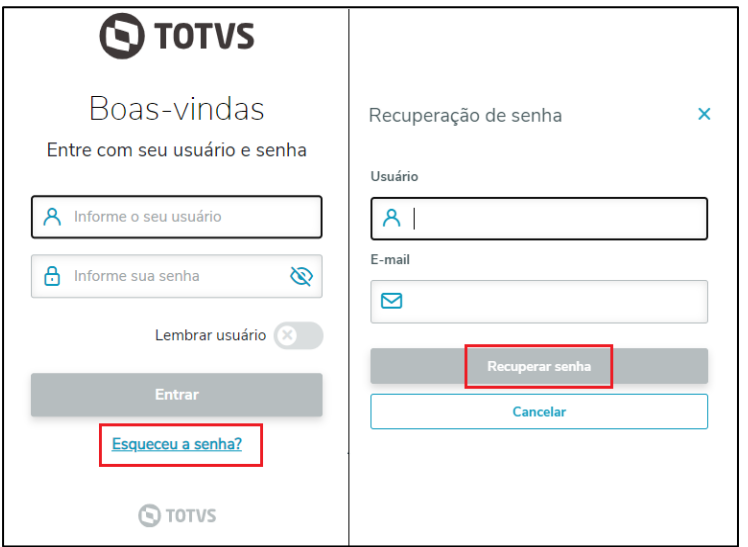

Verifique em sua caixa de entrada, você terá recebido o e-mail de "Solicitação de alteração de senha". Clique em "Alterar senha" ou no link disponibilizado. Escolha uma nova senha e clique em "Confirmar". Após a alteração, você deve digitar novamente o seu usuário e a nova senha criada.

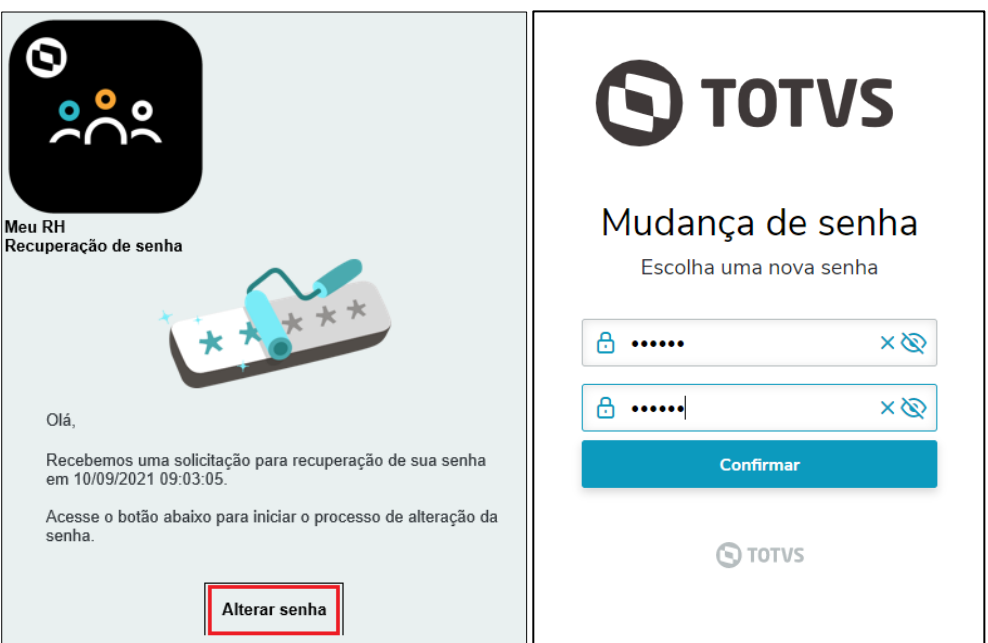

Caso não receba o e-mail de recuperação de senha, entre em contato com o DP para realizar o reset para a senha padrão.

## **Importante! Nunca compartilhe seus dados de acesso ao Portal com outras pessoas.**

# <span id="page-5-1"></span><span id="page-5-0"></span>**Pagamento**

## ✓ **Envelope de Pagamento (Holerite)**

Para visualizar seus holerites, basta clicar em Pagamento → Envelope de Pagamento → selecionar a opção, conforme o mês e ano desejado. É possível realizar o download do seu holerite.

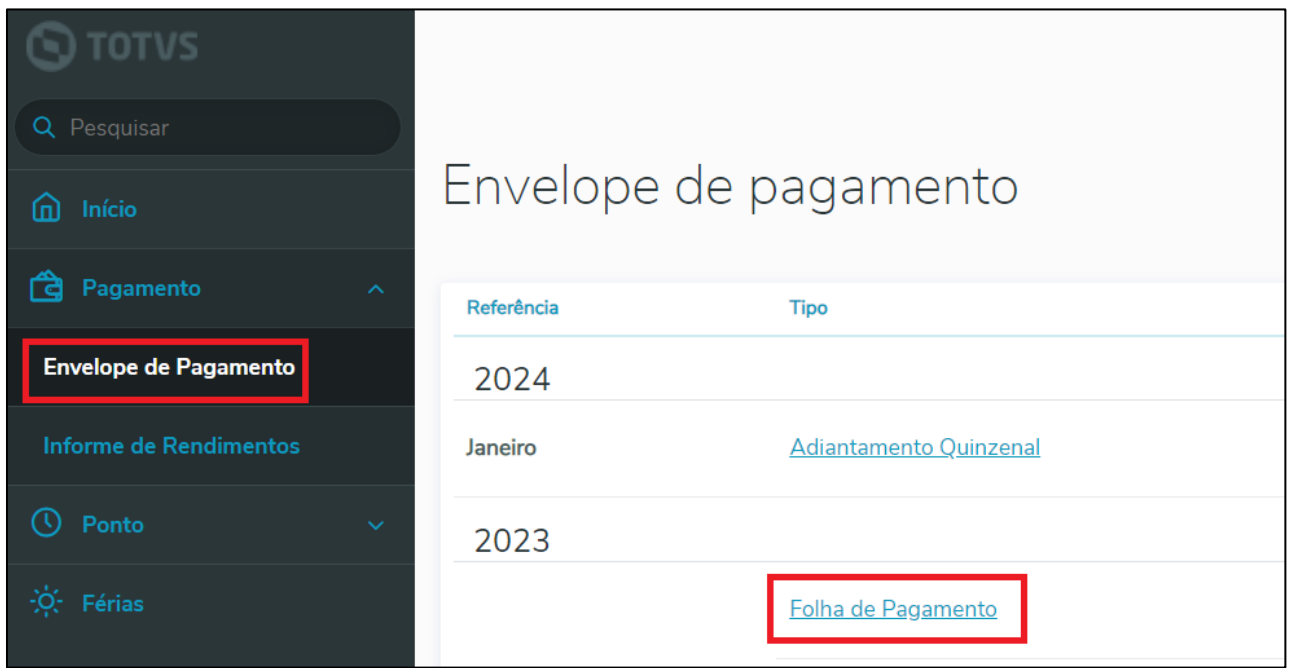

## <span id="page-5-2"></span>✓ **Informe de Rendimentos**

Clique em Pagamento → Informe de Rendimentos → clique no ícone para fazer o download:

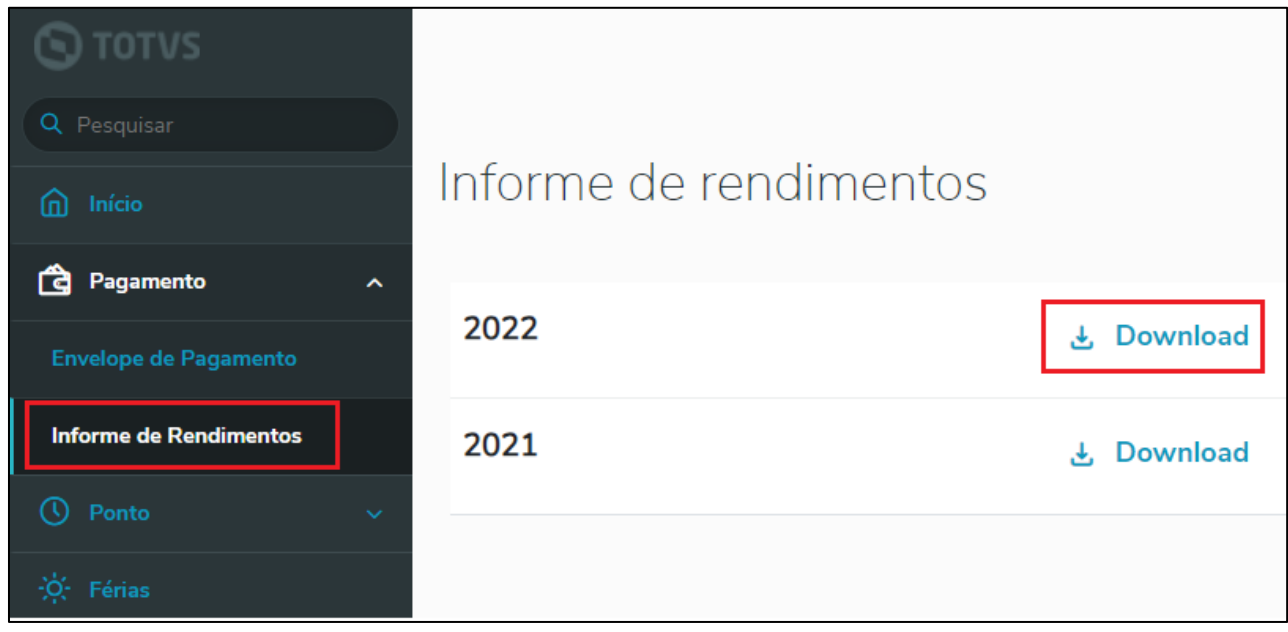

# <span id="page-6-0"></span>**Ponto**

Essa funcionalidade está disponível apenas para colaboradores efetivos elegíveis ao ponto do Administrativo e estagiários.

# <span id="page-6-1"></span>✓ **Espelho de ponto**

Para visualizar seu cartão-ponto, clique em Ponto → Espelho de ponto. Na visualização, irá aparecer todas as batidas que já foram importadas no sistema.

- 1. Você poderá consultar o detalhamento do dia em "Ver resumo diário". Caso tenha algum abono lançado, é aqui que irá constar;
- 2. Clique no ícone de download para visualizar todas as informações referentes ao seu cartão-ponto;
- 3. Para visualizar o detalhamento do período completo, clique em "Ver resumo do período";
- 4. Também é possível consultar períodos anteriores de ponto.

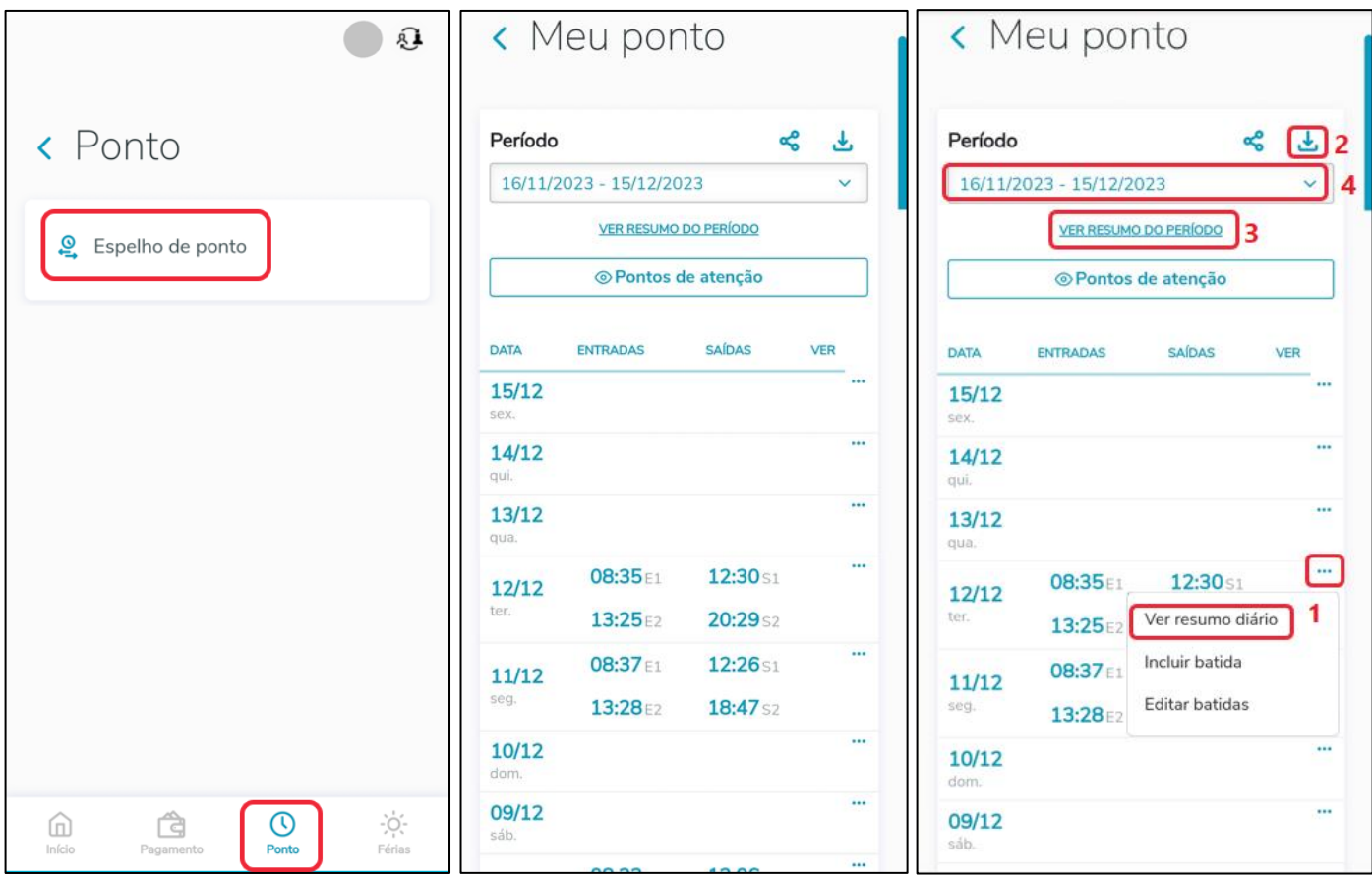

#### <span id="page-7-0"></span>**Incluir batida**

**\*Atenção!** Essa função deve ser utilizada apenas para esquecimento ou falha do equipamento ponto. Não é permitido utilizar para registro comum de ponto. Também não é permitido inserir batidas que não estão conforme a realidade.

- 1. Na tela de visualização do espelho ponto, selecione o dia que deseja ajustar e clique em "Incluir batida";
- 2. Você deverá inserir o horário de ajuste, indicar se é uma entrada ou saída e digitar uma justificativa, que irá para o gestor;
- 3. Quando você clicar em "Confirmar", o ajuste irá para a aprovação do seu gestor;
- 4. Apenas as batidas em **AZUL** no portal estão válidas. As batidas em **AMARELO** estão pendentes de aprovação. Avise seu gestor!
- 5. As batidas já validadas (em azul) não poderão ser alteradas ou excluídas pelo portal. Avise o DP caso haja inconsistência.

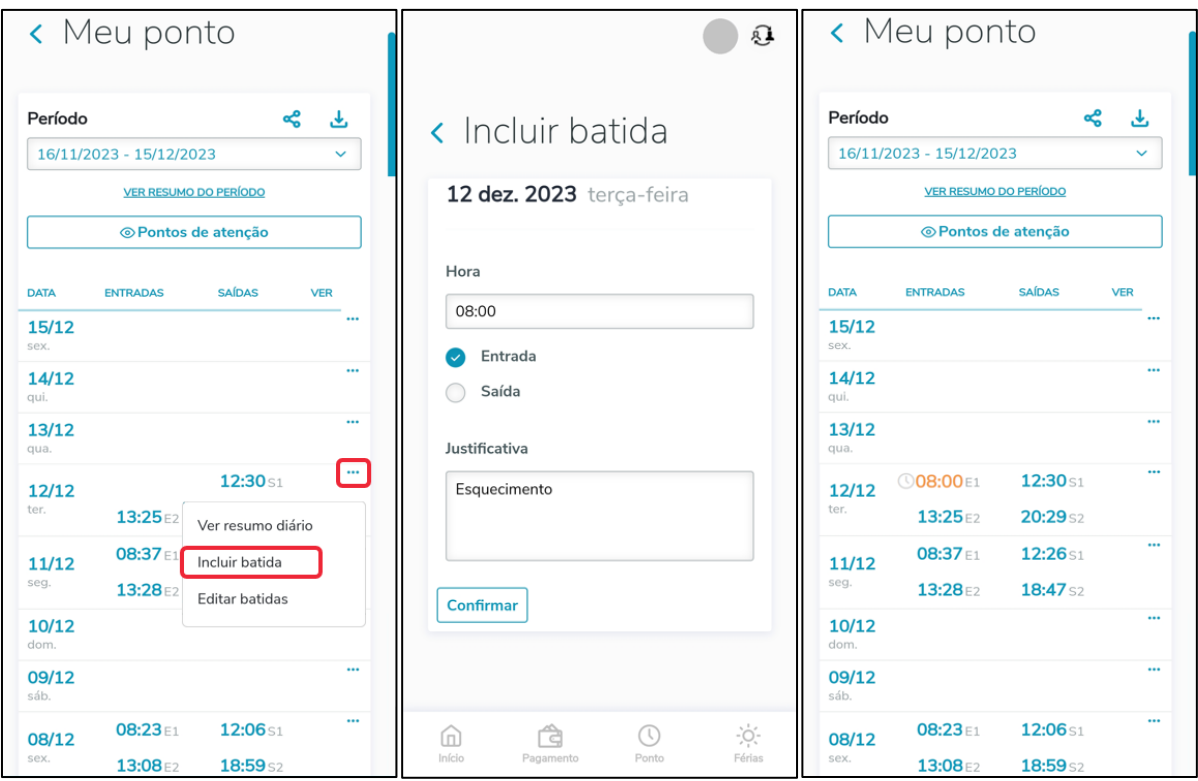

#### <span id="page-7-1"></span>**Informações importantes sobre o ponto**

- ➢ As batidas não aparecem no Meu RH de forma automática, logo após o registro. O DP irá fazer a atualização pelo menos uma vez por semana;
- ➢ Os lançamentos de atestados/declarações entregues serão realizados pelo DP quinzenalmente (geralmente por volta do dia 01 e 16 de cada mês). Aguarde esse período para que o abono conste no Meu RH e sempre entregue as declarações no prazo de 48h úteis;
- ➢ O período de ponto é do dia 16 ao dia 15 do mês seguinte. Não será permitido ajustes após o período de fechamento;
- ➢ Crie o hábito de entrar no Meu RH uma vez por semana, para garantir que não há nenhuma batida faltante ou pendente de aprovação do gestor;
- ➢ Lembre-se que é sua responsabilidade como colaborador garantir a exatidão das informações no seu cartãoponto, a fim de receber corretamente no final do mês.

# <span id="page-8-0"></span>✓ **Relógio (Batidas Remotas por Geolocalização)**

Para os colaboradores elegíveis ponto e ao Smartworking, no Meu RH é possível realizar o registro do ponto de forma remota por geolocalização. Esse tipo de registro só é permitido ser feito quando estiver trabalhando de casa, nas regras apresentadas e estando alinhado com o gestor. Na empresa, permanece o registro nos relógios-pontos.

Devem ser registrados: entrada, início de almoço, retorno de almoço e saída.

Para bater o ponto, acesse a opção Ponto → Relógio no portal, conforme abaixo:

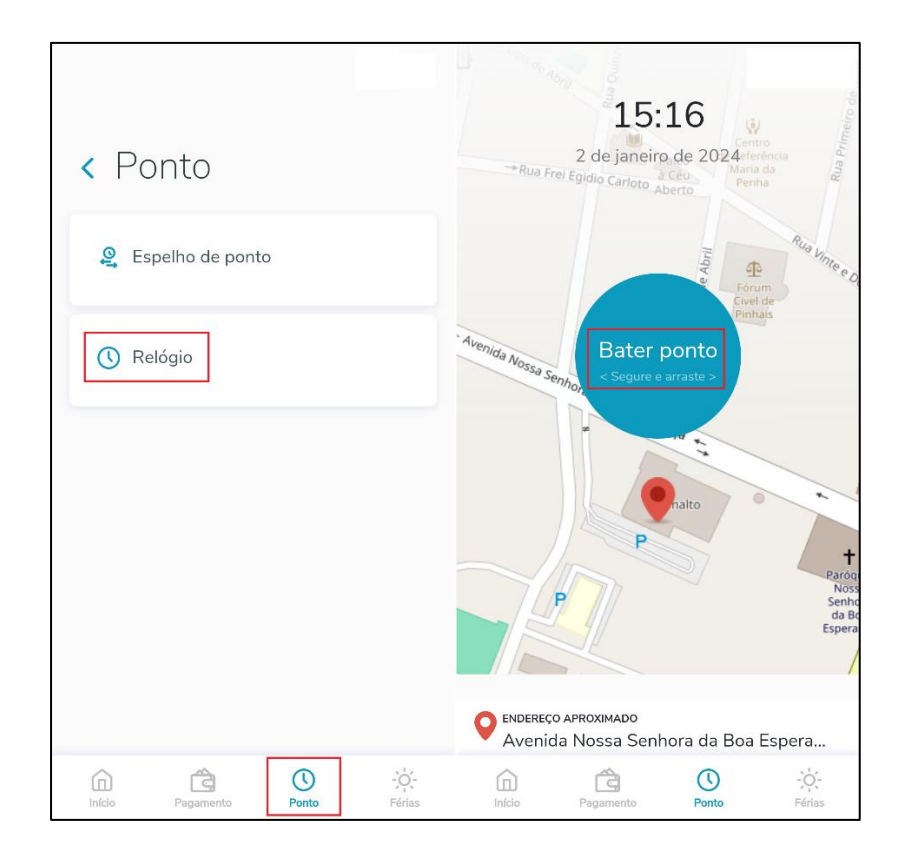

# <span id="page-9-0"></span>**Férias**

No Meu RH é possível solicitar férias, desde que esteja disponível para a sua área e alinhado previamente com o seu gestor. O agendamento só estará concluído após a aprovação do seu gestor\* e do DP (Departamento Pessoal), então atente-se a todas as regras e prazos para ter o seu período aprovado com sucesso.

\*Colaboradores cujos gestores sejam externos (fora do Brasil) devem realizar o agendamento normalmente pelo portal, solicitar a aprovação do gestor por e-mail e encaminhar ao RH local.

#### <span id="page-9-1"></span>**Regras gerais de férias**

- ✓ Após um ano completo, o colaborador é elegível a 30 dias de férias, que devem ser gozadas integralmente antes do vencimento do segundo período aquisitivo de férias, nunca podendo coincidir duas férias vencidas;
- ✓ As férias precisam ser agendadas e aprovadas pelo gestor com no mínimo 40 dias de antecedência;
- ✓ As férias deverão ter início de segunda a quinta-feira, ficando vedado o início em até dois dias que antecedem feriados;
- ✓ O abono pecuniário (venda de dias) é opcional, devendo ser obrigatoriamente de 10 dias e solicitado com as férias (somente para colaboradores efetivos);
- ✓ O período de gozo de férias, para os colaboradores efetivos e do administrativo, poderá ser dividido em até 3 vezes, sendo um obrigatoriamente de no mínimo 15 dias corridos.
- ✓ Para aprendizes, o período de gozo deverá ser de 30 dias corridos e coincidindo preferencialmente com as férias escolares;
- ✓ Para estagiários, o período de recesso deverá ser de 15 dias corridos (após 6 meses de contrato) ou de 30 dias corridos (após 1 ano de contrato).

#### <span id="page-9-2"></span>**Solicitação de férias no Meu RH**

1. No menu de "Férias", onde é possível visualizar o seu período aquisitivo, suas férias já gozadas, as que já foram solicitadas e também é possível agendar um novo período. Para realizar o agendamento, clique em "Solicitar férias":

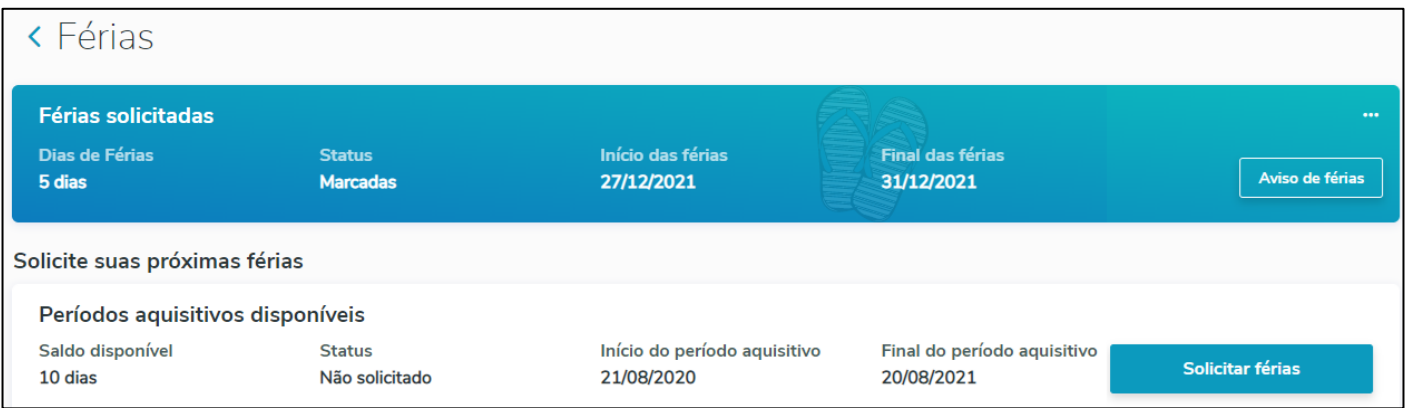

2. Em seguida, digite a data de início das férias e depois, a quantidade de dias a serem gozados:

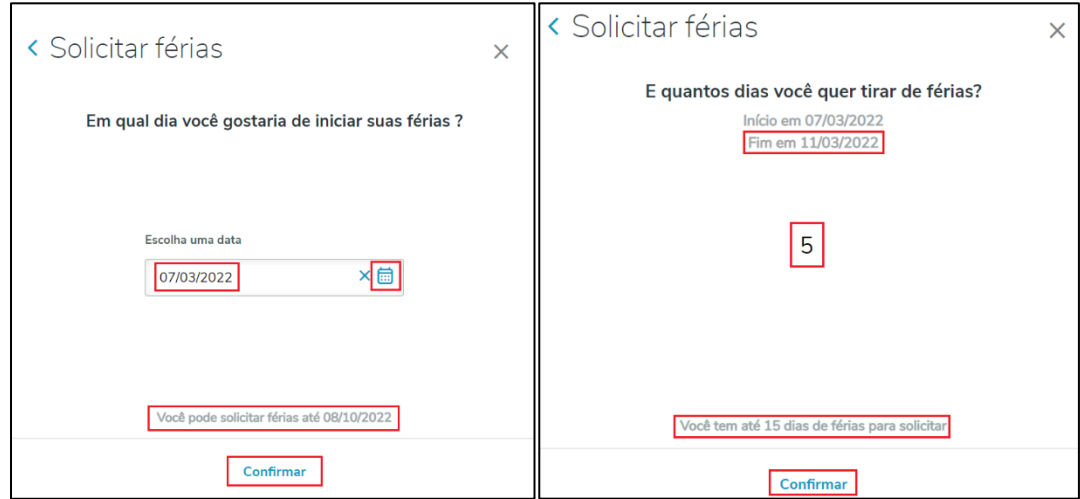

3. Na próxima tela, você terá a opção de solicitar o abono pecuniário (apenas para colaboradores efetivos). Selecione "Sim" ou "Não" conforme a sua preferência e confirme para avançar. Na sequência, caso tenha optado pelo abono, você deverá digitar obrigatoriamente a quantidade de **10 dias**, não sendo possível vender mais ou menos que essa quantidade:

![](_page_10_Picture_83.jpeg)

4. Na tela seguinte, você poderá solicitar o adiantamento da primeira parcela do 13º salário no pagamento com as suas férias. Selecione "Sim" ou "Não" conforme a sua preferência e confirme para avançar. Lembrando que o adiantamento não é possível para as férias que se iniciarem nos meses de novembro e dezembro:

![](_page_10_Picture_84.jpeg)

5. Ao final, o sistema irá trazer um resumo da sua solicitação. Revise todos os dados com muita atenção e, caso deseja corrigir alguma informação, clique na seta para voltar. Estando todas as informações corretas, clique em "Finalizar solicitação".

![](_page_11_Picture_100.jpeg)

6. Atente-se ao **status** das suas férias solicitadas. As suas férias estarão aprovadas somente quando o status estiver como "**Marcadas**", o que ocorre após a aprovação do seu Gestor e após a aprovação do DP (Departamento Pessoal).

![](_page_11_Figure_5.jpeg)

Lembre-se que, você como colaborador tem a responsabilidade e o comprometimento com o agendamento das suas férias. Portanto, programe-se com antecedência.

#### <span id="page-11-0"></span>**Recibo de férias**

Acessando o menu de férias, você também poderá visualizar seus últimos períodos de férias gozados e o valor recebido

![](_page_11_Picture_101.jpeg)

### <span id="page-12-0"></span>**Gestor**

<span id="page-12-1"></span>Essa funcionalidade está disponível para os colaboradores que são gestores de equipe.

# ✓ **Pendências de aprovação**

Os gestores devem sempre estar atentos às pendências de aprovação que constam na tela inicial ou no ícone de notificação (sino) no canto superior da tela.

- 1. **Ponto**: as batidas de ponto inseridas pelos colaboradores da equipe devem ser analisadas pelo gestor, se o horário digitado corresponde ao horário efetivamente realizado. Após a verificação, o gestor deve aprovar ou reprovar a batida.
- 2. **Férias**: as férias requisitadas pelos colaboradores também devem ser analisadas pelo gestor, que verifica se estão conforme as regras e planejamento da equipe. Após a validação, o gestor deve aprovar ou reprovar a solicitação, antes de 35 dias do início das férias.

### <span id="page-12-2"></span>✓ **Gestão de férias**

Nesse menu, é possível visualizar os períodos de férias de todos os colaboradores da equipe. O portal mostra o saldo, a data máxima para conceder férias, entre outras informações importantes para o planejamento da equipe.

![](_page_12_Picture_109.jpeg)

### <span id="page-12-3"></span>✓ **Batidas remotas**

Nessa tela, o gestor pode verificar todos os colaboradores da sua equipe que realizaram o Smartworking naquele período e a geolocalização registrada.

![](_page_12_Picture_110.jpeg)

### <span id="page-13-0"></span>✓ **Minha equipe**

Nessa tela, constam todos os colaboradores da equipe.

- 1. **Férias**: para visualizar os períodos do colaborador e realizar aprovação de solicitação.
- 2. **Ponto**: para visualizar o espelho-ponto do colaborador, com todas as batidas do período atual e de anteriores.

![](_page_13_Picture_112.jpeg)

### <span id="page-13-1"></span>✓ **Dicas gerais para gestores**

- Utilize os filtros de busca para encontrar de forma mais fácil alguém da sua equipe;
- Caso não localize algum colaborador, no filtro, marque a opção "Ver colaboradores indiretos". Se ainda assim não constar, contate o DP para ajuste;
- Para os gestores com colaboradores na modalidade banco de horas, na tela inicial irá constar o saldo da equipe, sendo possível clicar e visualizar o detalhe. Verifique sempre o saldo e o ponto dos seus colaboradores, para evitar horas excedentes negativas e positivas;
- Saldos divergentes do banco de horas geralmente ocorrem devido ao esquecimento de batida pelo colaborador (batida ímpar). Neste caso, as batidas faltantes devem ser incluídas, aprovadas e o ponto recalculado pelo DP;

#### **Caso tenha alguma dificuldade na utilização do Portal Meu RH, entre em contato com a equipe de Recursos Humanos.**